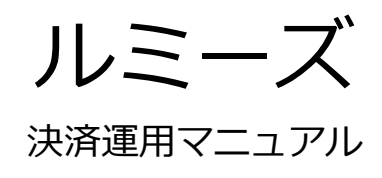

作成日:2016年10月13日 更新日:2024年5月1日 株式会社Welcart

# <span id="page-1-0"></span>**目次**

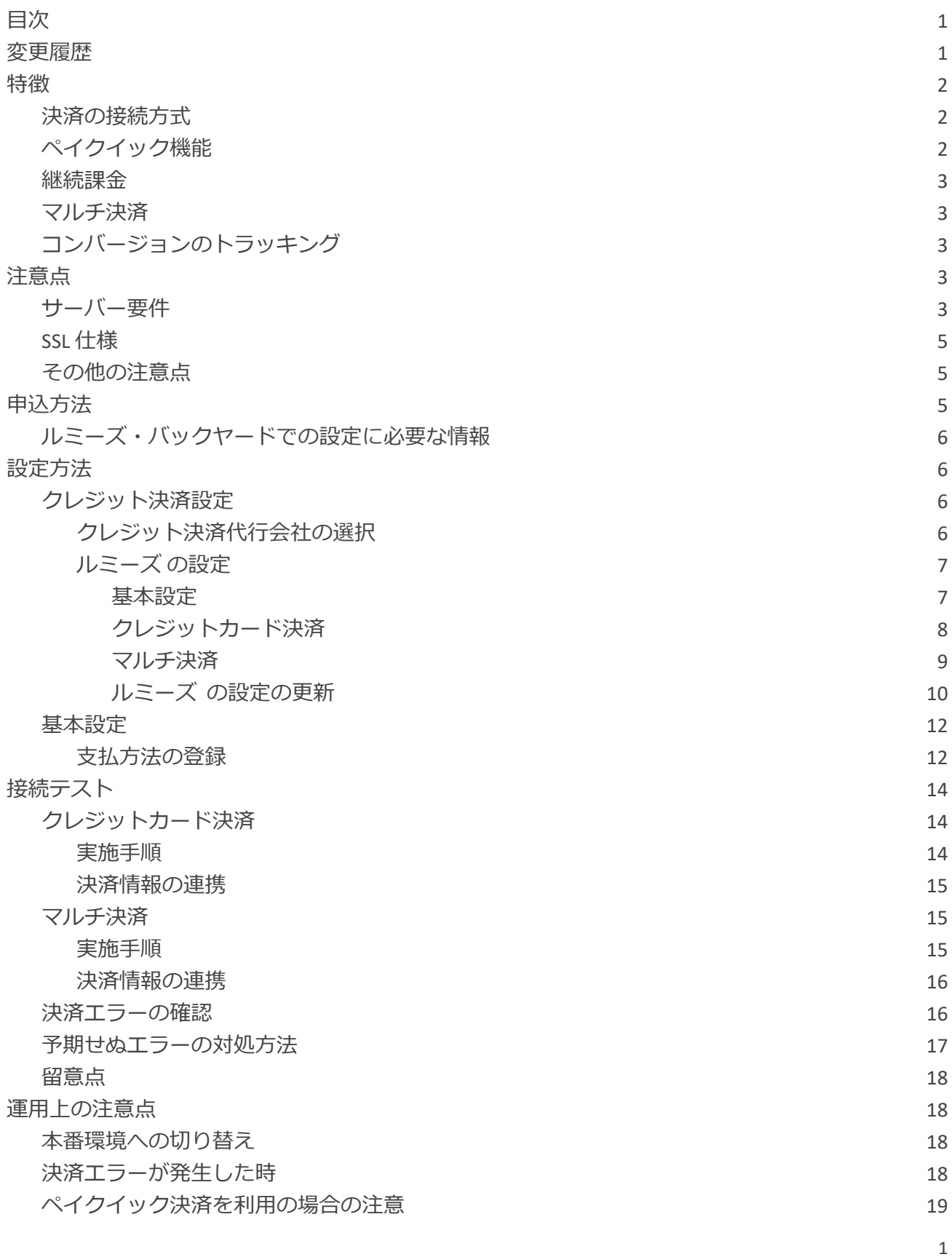

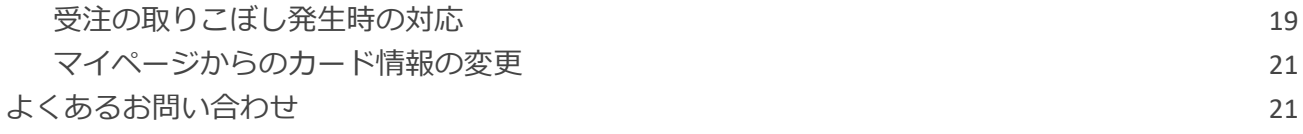

# <span id="page-3-0"></span>**変更履歴**

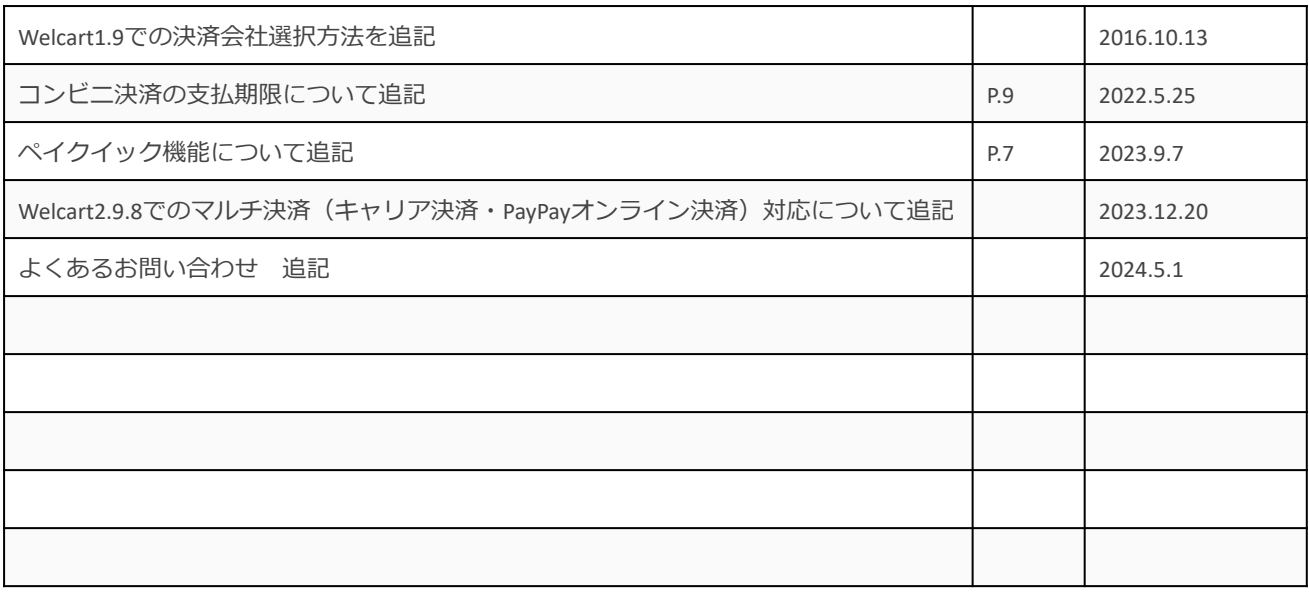

## <span id="page-4-0"></span>**特徴**

### <span id="page-4-1"></span>**決済の接続方式**

- クレジットカード決済
- マルチ決済 (コンビニ決済・電子マネー決済・キャリア決済・PayPayオンライン決済)

いずれも「外部リンク型(Web 連携接続)」になります。 内容確認画面にて「上記内容で注文する」をクリックすると決済代行会社の画面に遷移します。

### <span id="page-4-2"></span>**ペイクイック機能**

お客様が会員ログインして購入した場合、次回の購入からはカード番号を入力せずにチェックアウ トできます。

これは、会員情報とルミーズの情報を紐付けるもので、Welcart のデータベースにカード番号を保 存するものではありません。

### <span id="page-4-3"></span>**継続課金**

Welcart 専用拡張プラグイン「WCEX DL Seller」とルミーズ株式会社が提供している「自動継続課 金」を利用することで、雑誌の定期購読やオンライン教室のレッスン料の徴収など、ダウンロード 商品・サービス商品の継続課金を行うことができます。

### <span id="page-4-4"></span>**マルチ決済**

下記の各種決済が利用できます。利用するには、別途ルミーズ株式会社へのお申し込みが必要で す。

※ Welcart2.9.8 のキャリア決済・PayPayオンライン決済追加に伴い、「コンビニ・電子マネー決 済」は「マルチ決済」へ名称変更になりました。

### **コンビニ決済**

全国のコンビニエンスストアでお支払いが可能なサービスです。 購入完了画面とメールにてお客様に払込番号を発行し、それをコンビニに提示もしくは店頭端末を 利用してお支払いいただくシステムとなります。

### **電子マネー決済**

楽天Edy・WebMoney・BitCashで決済が可能なサービスです。

### **キャリア決済**

Welcart2.9.8 より、キャリア決済 (d払い・auかんたん決済・ソフトバンクまとめて支払い)が利用 できるようになりました。 商品の購入代金を携帯電話の利用料金とまとめてお支払いができるサービスです。

## **PayPayオンライン決済**

Welcart2.9.8 より、PayPayオンライン決済が利用できるようになりました。 商品の購入代金を PayPay でお支払いが可能なサービスです。

# <span id="page-5-0"></span>**コンバージョンのトラッキング**

購入完了画面でコンバージョンのトラッキングは可能ですが、カスタマイズが必要な場合がありま す。

## <span id="page-6-0"></span>**注意点**

# <span id="page-6-1"></span>**サーバー要件**

クレジットカード決済を導入する場合、決済サービスの種類ごとに気を付けなくてはいけないこと がありますが、どの決済サービスにも共通して言えることはサーバースペックです。 スペックの低いサーバーでは、ほとんど必ずと言っていいほど、早い段階で不具合が発生し始めま す。

【クレジット決済を行う場合のサーバーの注意事項】 [https://www.welcart.com/archives/tips/credit\\_payment](https://www.welcart.com/archives/tips/credit_payment)

### <span id="page-6-2"></span>**SSL 仕様**

#### **● SSL の導入は必須**

通常、Welcart を利用する場合は、サイトを SSL 化するプラグインを使用しないでください。 常時 SSL 化にする場合は、一般設定画面にて「WordPress アドレス(URL)」と「サイトアドレス

(URL)」を、 https:// と入力するだけで常時 SSL 化にすることができます。 常時SSL 化にした場合は、管理画面 [ Welcart Shop ] > [ システム設定 ] にて「SSL の切り替えを行 う」のチェックを外してください。

ホスティングサービスに用意されている共有 SSL は利用できない場合があります。 できるだけ、独自ドメインによる SSL をご利用ください。

【常時SSL 化の設定方法】 <https://www.welcart.com/archives/tips/tips-20180105-3>

## <span id="page-6-3"></span>**その他の注意点**

**マルチサイトには対応していません。**

## <span id="page-7-0"></span>**申込方法**

法人、個人ともに契約が可能です。

商材によっては料金が異なることがありますので、ルミーズ株式会社にお問い合わせください。お 問い合わせ及びお申し込みは、以下のリンク先にアクセスしてください。

[https://www.welcart.com/wc-settlement/guid\\_remise/](https://www.welcart.com/wc-settlement/guid_remise/)

お申込み後、別途審査がございます。 審査の結果により、ご希望に添えない場合もございますのでご了承ください。

# <span id="page-7-1"></span>**ルミーズ・バックヤードでの設定に必要な情報**

- *カード決済 結果通知* **URL** WordPress 管理画面 > 設定 > 一般設定 の「サイトアドレス (URL) 」で入力した URL **+ /index.php?acting=remise\_card**
- **マルチ決済 収納情報通知 URL** WordPress 管理画面 > 設定 > 一般設定 の「サイトアドレス (URL) 」で入力した URL **+ /index.php?acting=remise\_conv**
- **● 各種連絡用メールアドレス** メールアドレスは自由です。 結果通知などを受け取りたいメールアドレスを設定してください。

### <span id="page-8-0"></span>**設定方法**

クレジット決済設定を行った後、基本設定から支払方法を登録します。

## <span id="page-8-1"></span>**クレジット決済設定**

## <span id="page-8-2"></span>**クレジット決済代行会社の選択**

管理画面 [ Welcart Shop ] > [ クレジット決済設定 ] に移動します。

クレジット決済モジュール選択タブ内で、「利用中のクレジット決済代行会社」のエリアに「 ル ミーズ 」をドラッグ&ドロップします。

「利用するモジュールを更新する」をクリックして更新すると、「 ルミーズ 」のクレジット決済 設定タブが表示され、設定が行えるようになります。

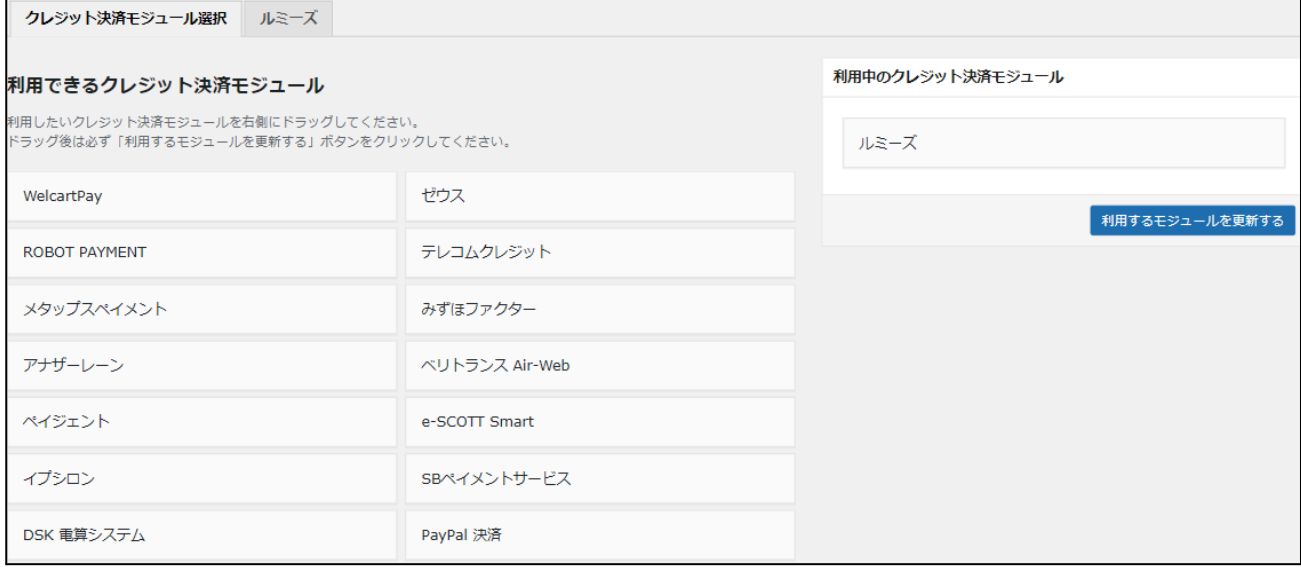

# <span id="page-9-0"></span>**ルミーズ の設定**

ルミーズ株式会社から提供された「ルミーズテスト環境設定情報連絡票」「ルミーズ本番環境設定 情報連絡票」もしくは「ルミーズ加盟店バックヤードシステム」をもとに、クレジット決済設定を 行います。

ルミーズタブをクリックすると、下記の画面が表示されます。

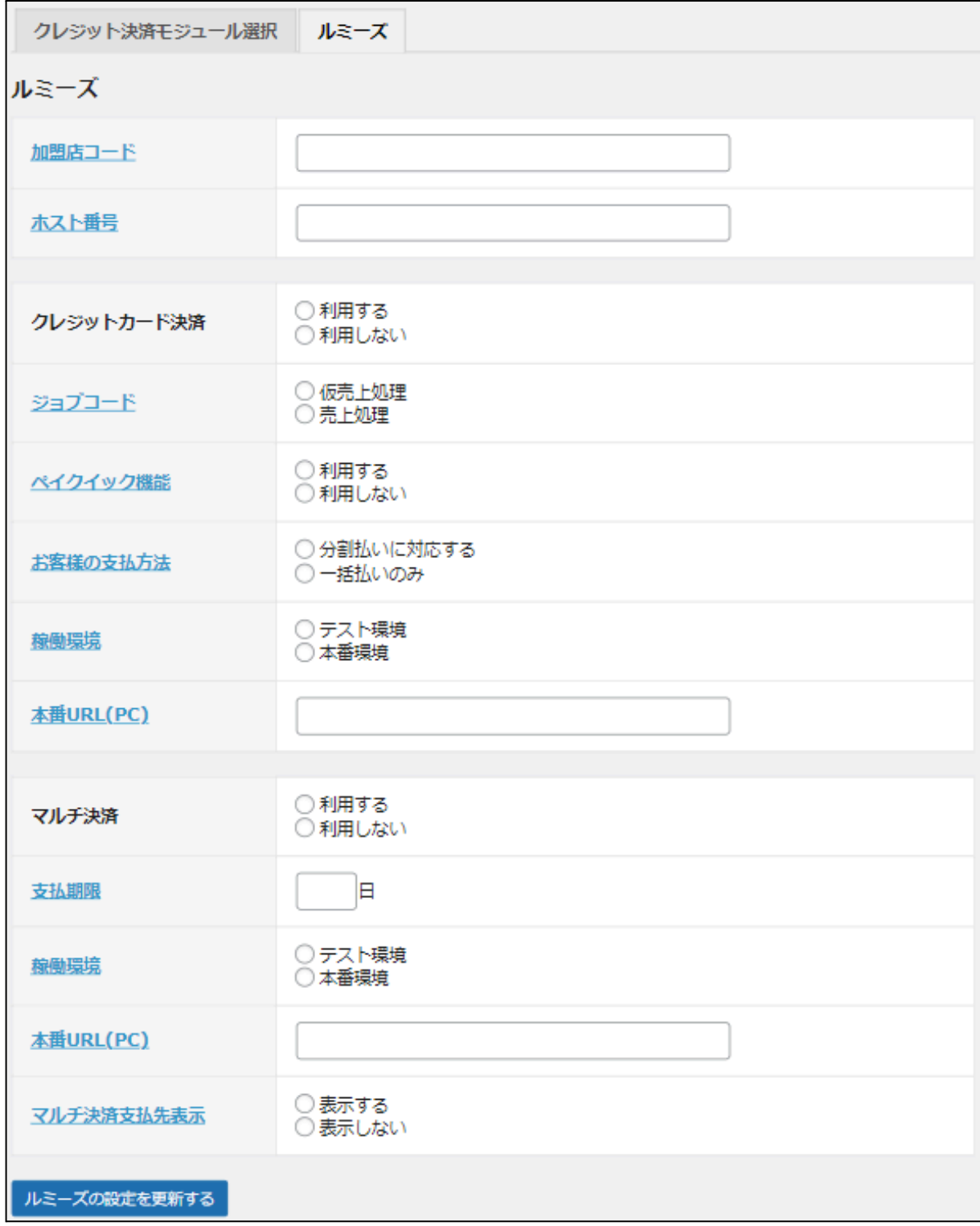

### <span id="page-10-0"></span>**基本設定**

- **● 加盟店コード** 契約時に発行された加盟店コードを半角英数で入力してください。 初期値:空白
- **● ホスト番号** 契約時に割り当てられたホスト番号を半角数字で入力してください。 初期値:空白

# <span id="page-10-1"></span>**クレジットカード決済**

**● クレジットカード決済** クレジットカード決済を利用する場合は、「利用する」を選択してください。 初期値:利用しない

### **● ジョブコード**

決済の種類を選択してください。 初期値:未選択

- **● ペイクイック機能** 「利用する」を選択した場合、ログインして一度購入した会員は、次回購入時にカード番号 を入力する必要がなくなります。 初期値:未選択 ※カード情報の保存機能を利用する場合は、クレジットカードのご契約は複数サイトで共有しないよ うにしてください。共有している他サイトの会員のカード情報も共有されます。
- **● お客様の支払方法** クレジットカードでの支払いで、「一括払いのみ」か「分割払いに対応するか」を選択でき ます。分割払いに対応する場合は、ルミーズ側の設定が必要です。 初期値:未選択
- **● 稼働環境**

テスト環境と本番環境を切り替えます。 初期値:未選択

**● 本番 URL(PC)**

クレジットカード決済の本番環境(PC)で接続する URL を設定します。 「ルミーズ本番環境設定情報連絡票」の「決済情報送信先URL(PC用)」に記載されている URL を入力してください。 初期値:空白

# <span id="page-11-0"></span>**マルチ決済**

コンビニ決済・電子マネー決済・キャリア決済・PayPayオンライン決済の設定を行います。 ※ Welcart2.9.8 のキャリア決済・PayPayオンライン決済追加に伴い、「コンビニ・電子マネー決 済」は「マルチ決済」へ名称変更になりました。

#### **● マルチ決済**

コンビニ決済・電子マネー決済・キャリア決済・PayPayオンライン決済を利用する場合は、 「利用する」を選択してください。 初期値:利用しない

#### **● 支払期限**

2 日以上 30 日以内の日数を半角数字で設定してください。 空白の場合、契約時に指定の支払期日日数より支払い期限日が算出されます。 WebMoney 決済の場合、支払期限日の設定に関係なく発行日の翌日になります。 支払い期限日を過ぎると受注はキャンセル扱いになります。

指定した支払期限日数は、Welcart の内容確認ページに表示され、ご注文後の決済代行会社の ページで表示される支払期限日に連動します。(Welcart 2.6.8~) 初期値:空白

支払方法

マルチ決済 (お支払いの有効期限はご注文日から14日間となっております。)

#### **フロント > 内容確認ページ**

**● 稼働環境**

テスト環境と本番環境を切り替えます。 初期値:未選択

**● 本番URL(PC)**

マルチ決済の本番環境(PC)で接続する URL を設定します。 「ルミーズ本番環境設定情報連絡票」の「決済情報送信先URL(PC用)」に記載されている URLを入力してください。 初期値:空白

#### **● マルチ決済支払先表示**

お客様が実際にどのコンビニや決済を使用したかを各種メール・PDF に表示したい場合は、 「利用する」を選択してください。(Welcart2.9.8~) 「利用する」の場合、支払方法名の後ろに下記のように表示されます。 初期値:未選択

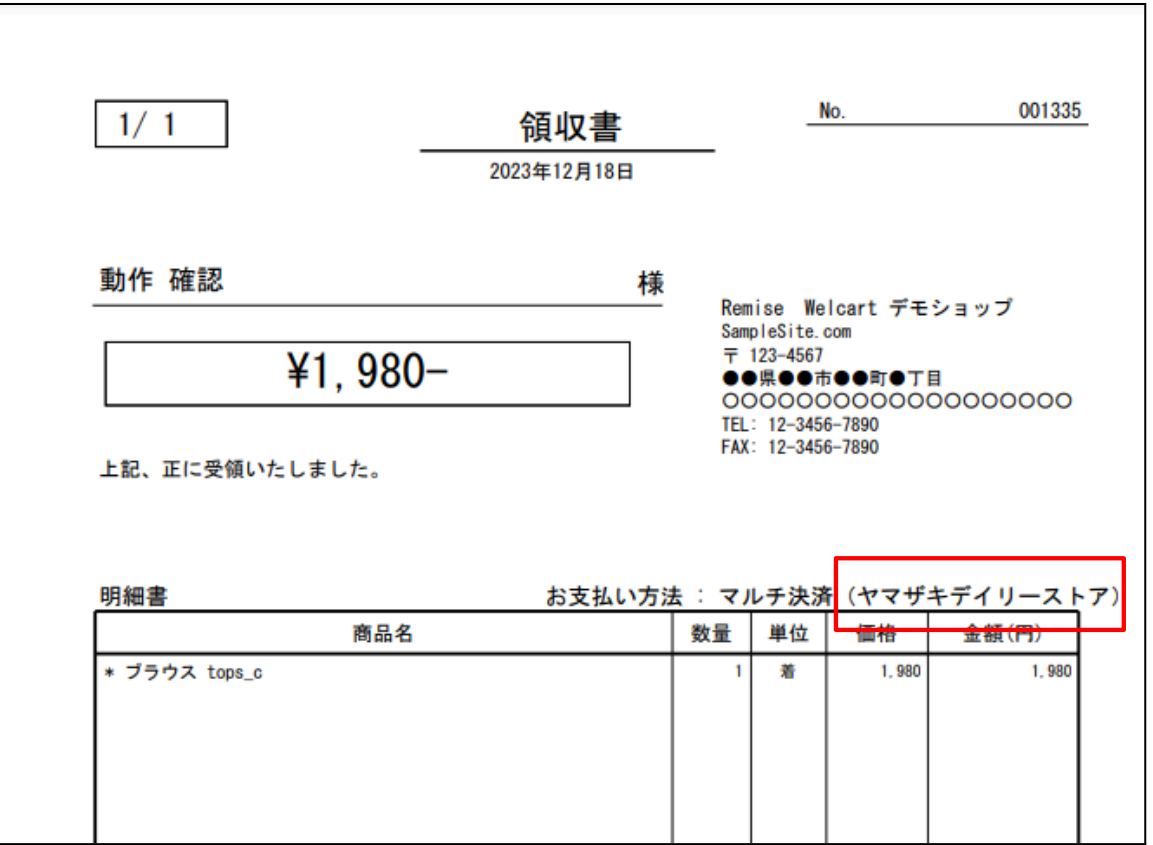

**管理画面 Welcart Management >受注データ編集「領収書」等**

# <span id="page-13-0"></span>**ルミーズ の設定の更新**

[ ルミーズの設定を更新する ] ボタンをクリックした時、設定値にエラーがあると正常に更新でき ません。

管理画面 [ Welcart Shop ] > [ 基本設定 ]の支払方法に登録されていて「使用」になっていても、エ ラーがあると支払方法が「停止」になり、フロントに表示されなくなりますのでご注意ください。 エラーメッセージに従ってエラー項目を解決し、正常に更新できたら、利用する支払方法を「使 用」に更新してください。

支払方法の変更については[こちら](#page-14-1)をご覧ください。

Welcart Shop クレジット決済設定 データに不備があります。支払方法のカード決済、コンビニ決済を「停止」しました。設定を完了して、支払方法を「使用」に更新してください。 クレジット決済モジュール選択 ルミーズ

### **設定値に不備があった時のエラーメッセージ**

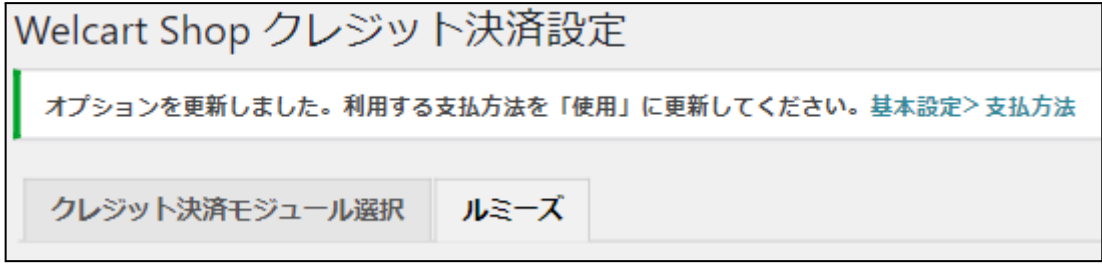

#### **正常な値に更新された時のメッセージ**

## <span id="page-14-0"></span>**基本設定**

### <span id="page-14-1"></span>**支払方法の登録**

WordPress 管理画面 [ Welcart Shop ] > [ 基本設定 ] に移動します。

「支払方法」にて新しい支払方法登録を行います。 登録した支払方法は、左側の四角いブロックを掴んでドラッグ&ドロップすることで表示順の変更 ができます。フロント画面には、管理画面の並びと同じ順序で表示されます。

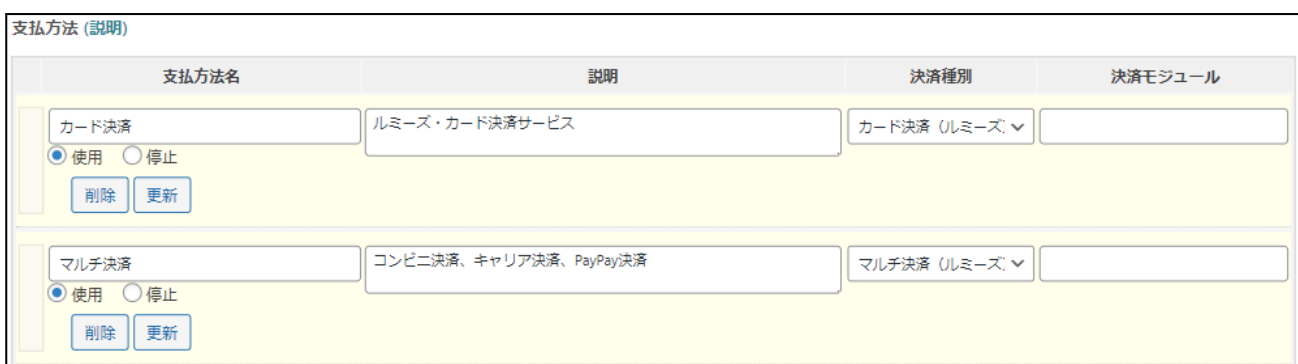

#### **管理画面 Welcart Shop > 基本設定「支払方法」**

#### ● **支払方法名**

フロントにて表示する支払方法名を入力してください。

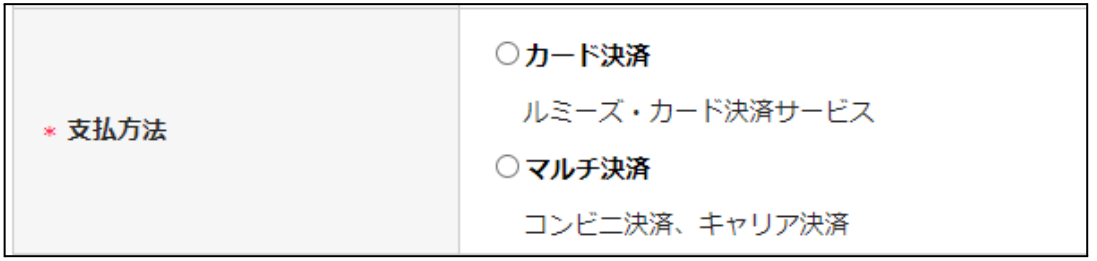

#### **フロント > 支払方法の選択**

※Welcart2.9.8 以前からコンビニ・電子マネー決済を利用していたサイトで、新しくキャリア・ PayPayオンライン決済を導入する場合、それまで使用していた支払方法名を編集・削除しないよう ご注意ください。

支払方法名を編集・削除してしまうと、過去の受注データとの紐づけができなくなります。 下記のように古い支払方法を「停止」し、新たに「マルチ決済(ルミーズ)」の支払方法を追加し てください。

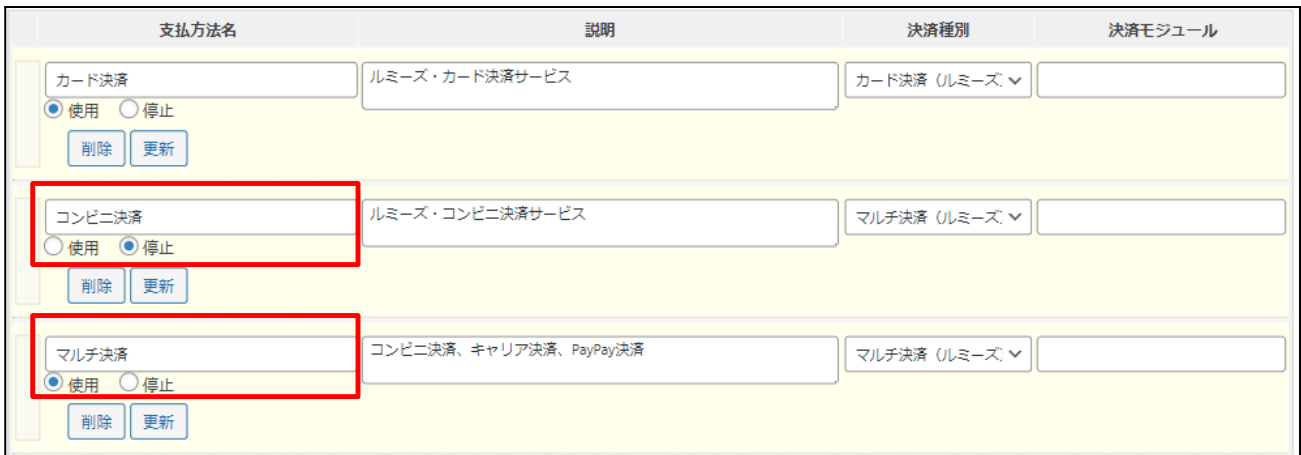

#### **管理画面 Welcart Shop > 基本設定「支払方法」**

● **説明**

フロントにて表示される支払方法の説明文を入力してください。 Html タグが使えますので、画像を表示させることも可能です。 マルチ決済の説明には、利用可能な決済方法(コンビニ・電子マネー・キャリア決済種別な ど)を書いておくと良いでしょう。

#### ● **決済種別**

この支払い方法で行う決済の種別を選択します。 ここに「カード決済(ルミーズ)」「マルチ決済(ルミーズ)」いずれかの選択項目がな かった場合は、クレジット決済設定を行ってください。

## ● **決済モジュール**

必ず空白にしておいてください。

● **使用・停止**

フロントに支払方法を表示する場合は「使用」、表示しない場合は「停止」を選択します。 決済会社を変更した時などは、削除をせずに「停止」にしておきます。 使わなくなった決済は[、クレジット決済設定](#page-8-1)にて「利用しない」に設定することを忘れない ようにしましょう。

● **削除・更新**

必要のない支払方法は削除します。 ただし、過去にこの支払方法で購入された受注がある場合、削除してしまうとその受注の支 払方法が分からなくなってしまいます。 この様な場合は削除せずに「停止」で更新します。

## <span id="page-16-0"></span>**接続テスト**

<span id="page-16-1"></span>**クレジットカード決済**

### <span id="page-16-2"></span>**実施手順**

### **1. 設定の確認**

[クレジット決済設定](#page-8-1) および [支払方法の登録](#page-14-1) が設定完了できているか確認します。 接続テストの時、稼働環境は「テスト環境」を選択してください。

#### **2. テスト購入**

発送・支払方法ページでクレジットカード決済を選択し、テストカード番号を使用して、テ スト購入を行います。(テストカード番号はルミーズにお問い合わせください。) また、テストカード番号以外を入力して決済失敗テストも併せて行ってください。

#### **3. 取引情報の確認**

ルミーズの加盟店バックヤードシステムにログインして、取引が記録されているかを確認し ます。金額変更、売上計上、取消などの操作を行ってください。 ※加盟店バックヤードシステムの操作方法につきましては、ルミーズ株式会社のマニュアル をご参照ください。

#### **4. 決済情報の動作確認**

テスト購入が完了したら動作環境を「本番環境」に変更し、決済が正常に行えるか確認して ください。

### <span id="page-16-3"></span>**決済情報の連携**

Welcart の受注をキャンセルもしくは削除を行っても、ルミーズの決済は取消にはなりません。 ルミーズの加盟店バックヤードシステムから決済の取消/返品処理を行ってください。 受注金額の変更を行った場合も、同じようにルミーズの加盟店バックヤードシステムから金額変更 処理を行ってください。

# <span id="page-17-0"></span>**マルチ決済**

### <span id="page-17-1"></span>**実施手順**

#### **1. 設定の確認**

[クレジット決済設定](#page-8-1) および [支払方法の登録](#page-14-1) が設定完了できているか確認します。 接続テストの時、稼働環境は「テスト環境」を選択してください。

### **2. テスト購入**

発送・支払方法ページでマルチ決済を選択し、テスト購入を行います。

#### **3. 取引情報の確認**

ルミーズの加盟店バックヤードシステムにログインして、取引が記録されているかを確認し ます。入金通知操作を行い、Welcart の受注データが正常に「入金済み」になるかどうかを確 認します。 ※加盟店バックヤードシステムの操作方法につきましては、ルミーズ株式会社のマニュアル をご参照ください。

### <span id="page-17-2"></span>**決済情報の連携**

お客様が入金を行うと、Welcart の受注データは「未入金」から「入金済み」に変わります。 Welcart の受注をキャンセルもしくは削除を行っても、ルミーズの決済は取消にはなりません。

## <span id="page-18-0"></span>**決済エラーの確認**

決済時にエラーが発生すると、管理画面では決済エラー発生の告知メッセージが表示されます。 このメッセージは、エラーログがすべて削除されるまで表示し続けます。

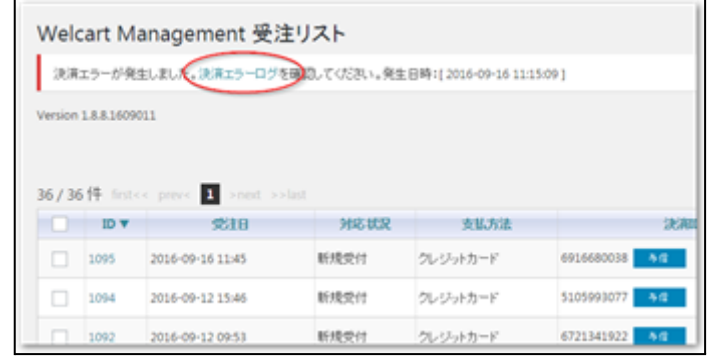

**管理画面 決済エラー発生告知**

「決済エラーログ」をクリックすると、エラーログの一覧が表示され、いつどのようなステータス でエラーが発生したかを確認できます。

エラーを確認したら、不要なエラーログを全て削除してください。

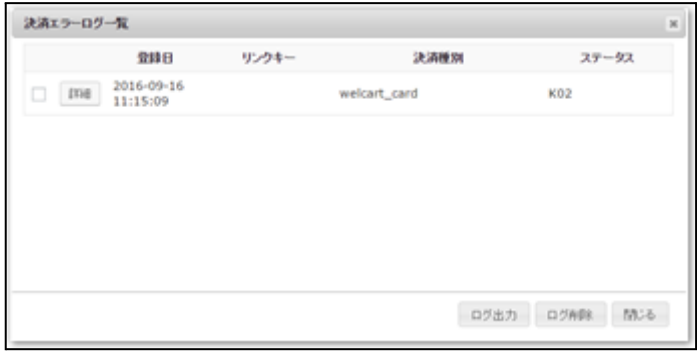

**決済エラーログ一覧**

不具合調査を依頼する場合は、詳細ログを出力してメールにコピー&ペーストしてください。

## <span id="page-19-0"></span>**予期せぬエラーの対処方法**

正常決済を行っているのにエラーとなってしまう場合は、以下の点を確認します。

- 決済設定に間違いはないか
- NG テストカードを使用していないか
- SSL 証明書は正常か
- Basic 認証や IP アドレスによるアクセス制限をしていないか
- 他のプラグイン(メンテナンスモードを含めて)を停止して動作確認してみる
- テーマを Welcart Basic テーマに切り替えてみる
- Welcart の推奨システム要件の確認(PHP バージョン、サーバースペック等)

### <span id="page-19-1"></span>**留意点**

- SSL に関しましては、ご利用のサーバー会社にお問い合わせください。
- 独自にカスタマイズを加えている場合は、チェックアウト遷移画面で JavaScript エラーがない かを確認してください。JavaScript エラーがある場合、正常に決済できなくなる可能性があり ます。

ご自身での解決が難しい場合は、下記 URL より不具合調査をご依頼ください。 [https://www.welcart.com/wc\\_nav/](https://www.welcart.com/wc_nav/)

## <span id="page-20-0"></span>**運用上の注意点**

### <span id="page-20-1"></span>**本番環境への切り替え**

テスト環境で問題なく購入テストが行えたら、クレジット決済設定画面にて、動作環境を「本番環 境」に切り替えます。

念のために実際のクレジットカードを使って購入テストを行い、正常に決済されることを確認して ください。

### <span id="page-20-2"></span>**決済エラーが発生した時**

「決済エラー発生告知」は、単にカード番号の入力間違いの場合も表示されます。 決済エラーログを確認して、特に処置する必要がないものはログを削除してください。

### <span id="page-20-3"></span>**ペイクイック決済を利用の場合の注意**

ペイクイック機能でカード番号がルミーズに登録されている会員が、カードを変更して購入したい 場合、管理画面の会員情報で、ペイクイックの登録を解除することができます。 「ペイクイックの登録を解除する」をチェックして、会員情報を更新してください。

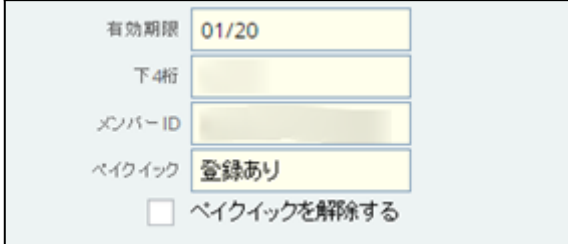

**管理画面 Welcart Management > 会員データ編集画面**

## <span id="page-21-0"></span>**受注の取りこぼし発生時の対応**

ルミーズの加盟店バックヤードシステムに決済が正常に登録されたにもかかわらず、Welcart の受 注データが記録されていない場合、以下の方法で受注データの復旧ができます。

1. ルミーズの加盟店バックヤードシステムより売上集計データ一覧を開いて、「請求番号」の 値をメモします。

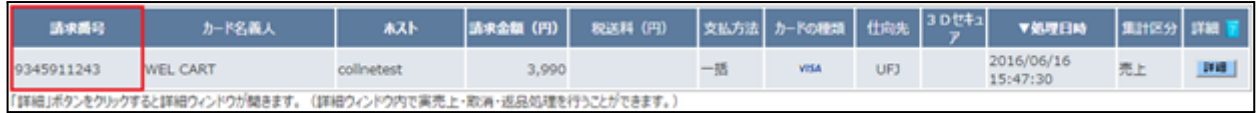

2. Welcart 管理画面の受注リスト画面にて、「決済直前ログ一覧」ボタンを押してダイアログを 表示します。ダイアログ内の 「リンクキー」が、 加盟店バックヤードシステムの「請求番 号」の値と一致するものを探して「詳細」をクリックします。

「決済直前ログ一覧」ボタンが表示されない場合は、システム設定>「決済直前ログより受 注データ再作成」を「利用する」にしてください。

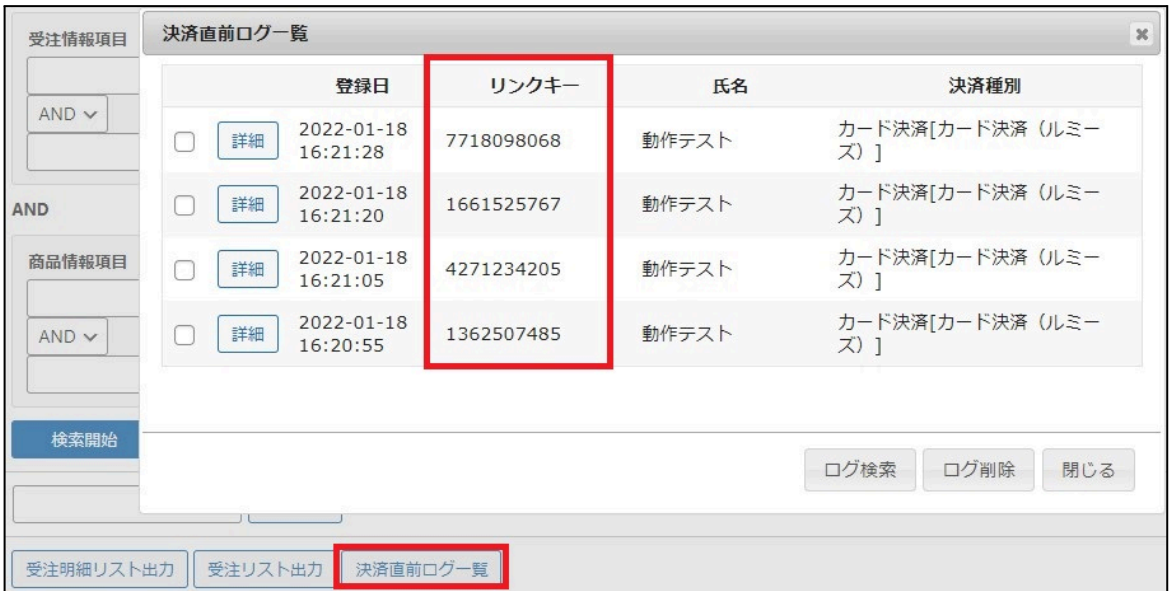

3. 詳細ダイアログで内容を確認し「受注データ登録」ボタンを押すと、その内容で受注データ が登録されます。その際、受注日時をログの登録された日時か、データ復旧処理を行った日 時かを選択できます。

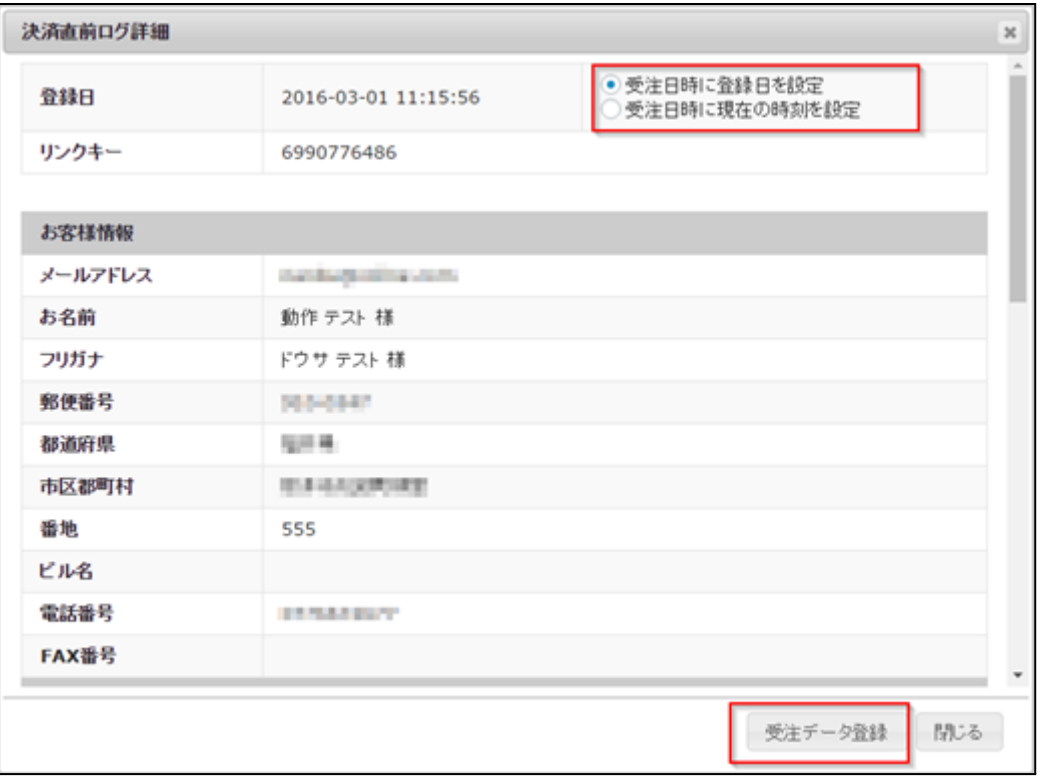

マルチ決済のデータを復旧した場合、入金状況は常に「未入金」で登録されます。

復旧後に入金があれば「入金済み」となりますが、お客様の入金が復旧よりも速かった場合は「未 入金」のままになりますので、ルミーズの加盟店バックヤードシステムにて状況を確認してくださ い。

なお、受注の取りこぼしが頻繁に起こる場合は、ご利用のサーバーのスペックが低い可能性があり ます。サーバー移行をご検討ください。

また、決済直前ログから受注データ登録をされた場合、サンキューメールは自動送信されません。 送信する必要がある場合は 、受注リストより手動で送信してください。

# <span id="page-23-0"></span>**マイページからのカード情報の変更**

ルミーズでペイクイック決済を利用している場合、Welcart 会員はマイページからカード情報の変 更ができます。

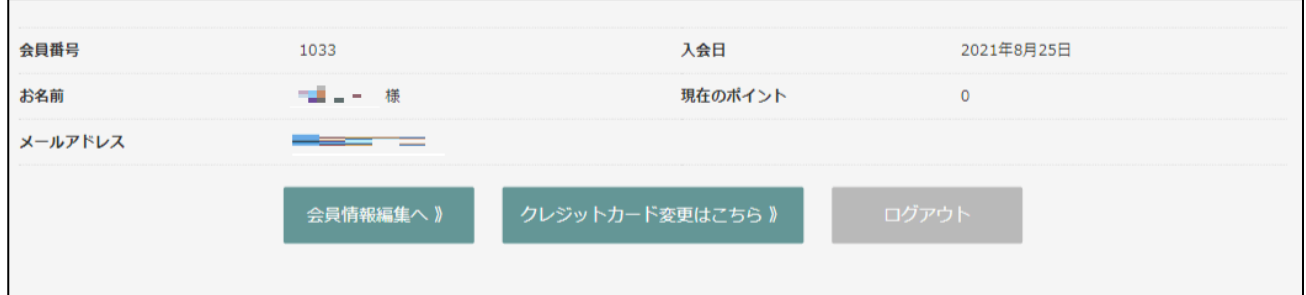

**ペイクイック決済を利用している場合の会員のマイページ**

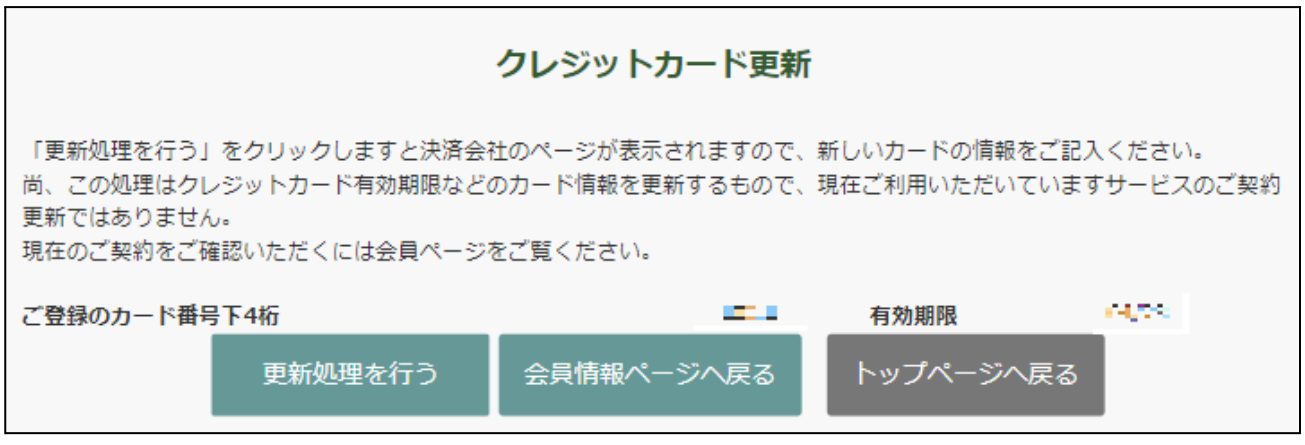

**クレジットカード変更はこちら > カード情報入力確認画面**

「更新処理を行う」をクリックすると、ルミーズのカード登録画面に遷移します。

# <span id="page-24-0"></span>**よくあるお問い合わせ**

#### **Q 定期購入や継続課金は利用できますか?**

A 定期購入には対応していません。自動継続課金は「WCEX DL Seller」を導入することで利用で きます。

### **Q 決済購入操作を行ってみたいのですがデモサイトはありませんか?**

A 以下のデモサイトは、ルミーズ決済を設定しています。 クレジットカード決済、マルチ決済の購入が体験できます。 <http://demo.welcart.info/remise/wordpress/>

### **Q 使ってはいけないプラグイン等はありますか?**

- A 以下のようなプラグインは併用しないことをお勧めいたします。 また、他にも併用できないプラグインがあると考えられますので、不具合が出た場合は、ま ず Welcart 関連以外のプラグインを停止して動作確認してみてください。
	- キャッシュプラグインは、いずれも個人情報の漏洩が懸念されます。 キャッシュに対する知識が十分にない場合は使用しないでください。
	- SSL 化プラグインを使用していると、決済エラーとなる場合があります。
	- JavaScript を最適化するプラグインは、様々な動作がエラーとなる可能性が高まりま す。
	- バイリンガルプラグインは併用できません。

### **Q 自動継続課金を停止するにはどうすればいいですか?**

A 自動継続課金の金額の変更、課金日の変更、自動継続課金の停止は、ルミーズの加盟店バッ クヤードシステムから行ってください。